#### KENPOS初回登録の流れ 簡単

## STEP.1 KENPOSサイトにアクセス

サイトにアクセスし「初回登録ページに移動する」 ボタンをクリックしてください。

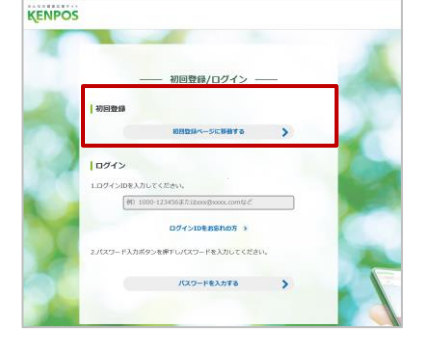

# STEP.2 必要情報を入力

お手元に健康保険証を準備していただき、

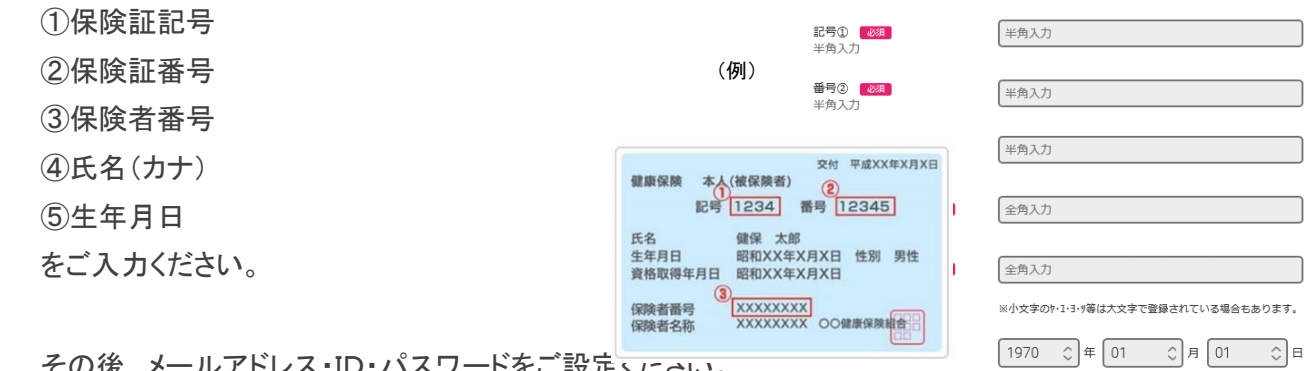

https://www.kenpos.jp/

資格照会項目 入力

検索

スマートフォン用QRコード

回滚短

PC・スマホの いずれも使用できます。

kenpos

その後、メールアドレス・ID・パスワードをご設定ください。

#### **(注) メールアドレスがログインIDとなります。**

**(注) メールアドレスは@の前に「.(コンマ)」や「.(コンマ)が2つ以上続くものは使用しないでください。** 登録はできますが、今後KENPOSからのお知らせが届かない場合があります。

### STEP.3 仮登録メールを受信

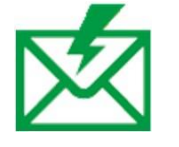

個人情報・規約に同意し、基本設定を行った後、 必要なURL を記載した仮登録完了メールが送信されます。 ※この時点ではまだ登録は完了しておりません。

## STEP.4 仮登録メールに記載されているURLをクリック

仮登録完了メール内のURL を インタントン エンストリ 早速KENPOSに クリックしてください。 イントリング ログインしてみよう! これで初回会員登録は完了です。

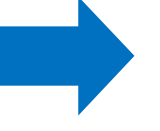

※仮登録完了メール内の認証URLは発行から24時間有効です。 有効期限が切れた場合は、登録からやり直しが必要です。